## 连接 PostgreSQL 数据库

## 1. 安装PostgreSQL 的ODBC驱动程序

<https://www.postgresql.org/ftp/odbc/versions/msi/> 建议安装驱动最低为8.4及以上的版本

## 2. 新建RDL报表

3. 添加数据源

选择ODBC驱动,输入连接字符串:

DRIVER={PostgreSQL Unicode};DATABASE=postgres;SERVER=localhost;PORT=5432;UID=postgres;password=xA123456;SSLmode=disable;

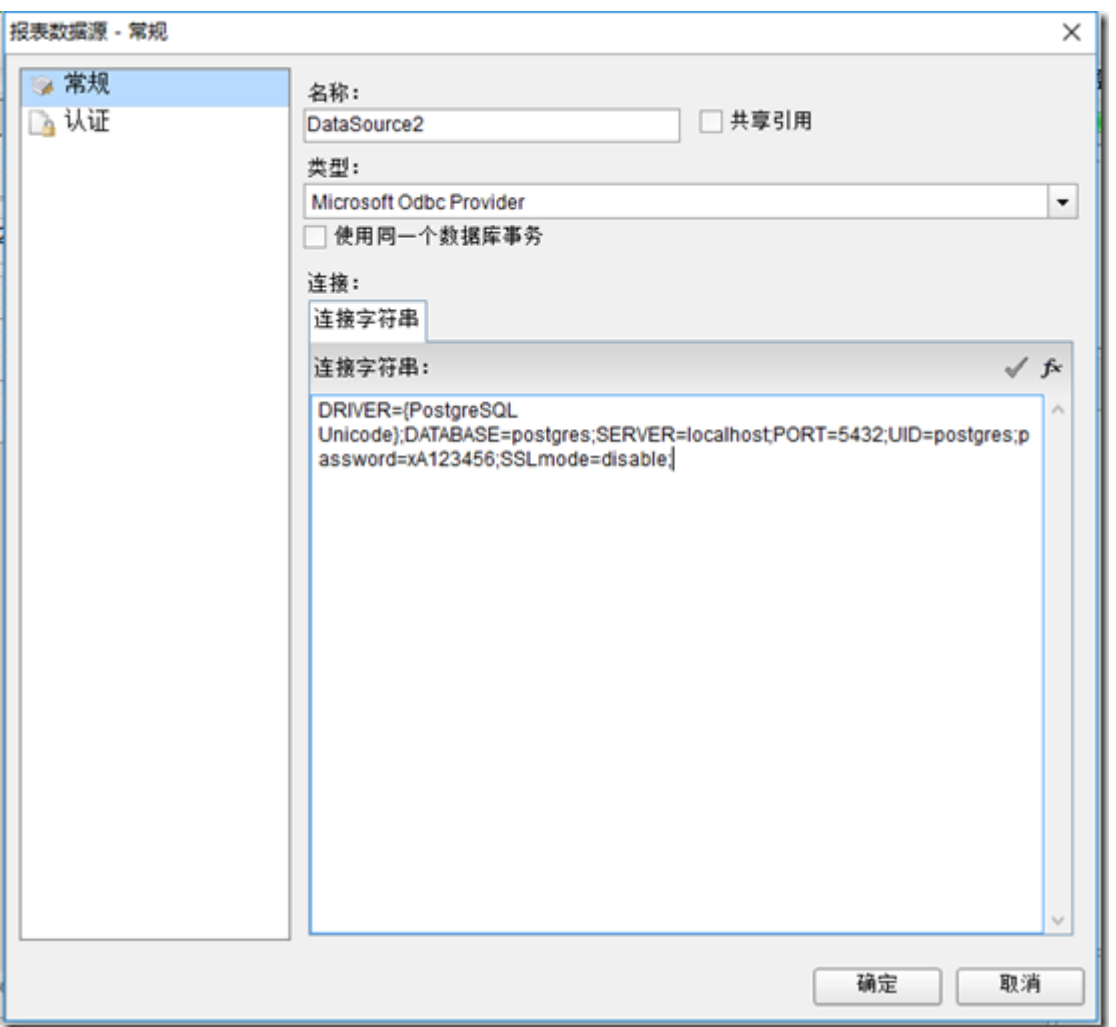

4. 添加数据集,输入查询语句

select \* from table1

5、报表模板参考

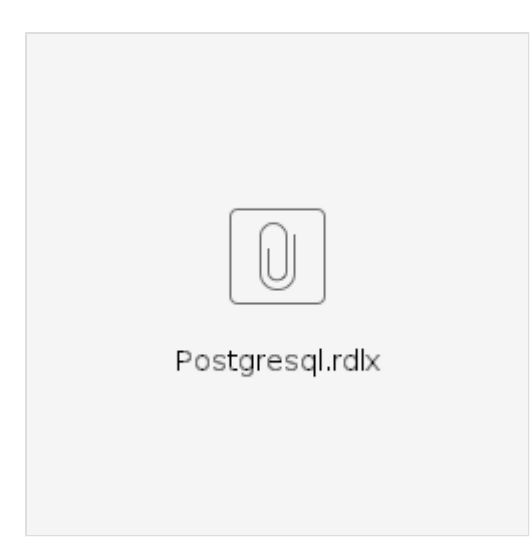

6. 将数据绑定到数据控件中

相关阅读:[运行时绑定数据源:在ActiveReports中使用PostgreSQL数据库](http://blog.gcpowertools.com.cn/post/PostgreSQL.aspx)